# $\overline{\phantom{a}}$ **INTEGRA**

# **CCTV** Monitor with integrated DVR

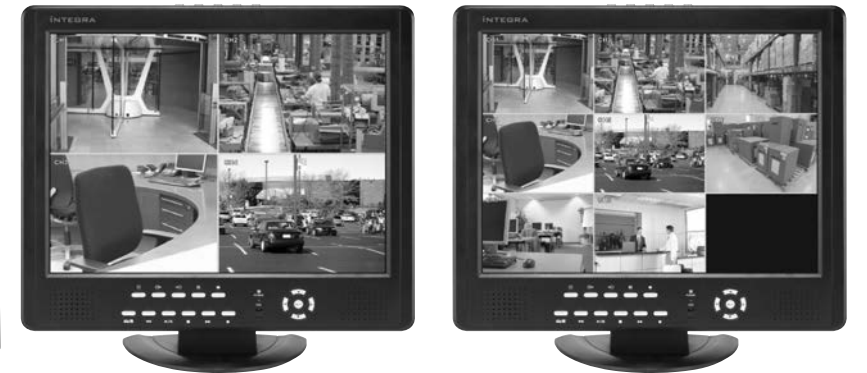

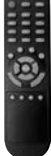

# **USER MANUAL FOR INTEGRA 4 / INTEGRA 8**

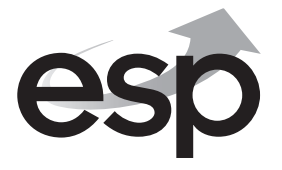

www.espuk.com

### **CAUTION**

RISK OF ELECTRIC SHOCK, PLease DO NOT REMOVE COVER WHEN POWER CONNECTED. NO USER SERVICEABLE PARTS INSIDE. REFER SERVICING TO QUALIFIED SERVICE PERSONNEL.

### **WARNING**

TO PREVENT FIRE OR ELECTRIC SHOCK HAZARD, DO NOT EXPOSE THIS APPLIANCE TO RAIN OR MOISTURE.

NOTE: This equipment has been tested and found to comply with the limits for a Class "A" digital device, pursuant to Part 15 of the FCC Rules. These limits are designed to provide reasonable protection against harmful interference when the equipment is operated in a commercial environment. This equipment generates, uses, and can radiate radio frequency energy and, if not installed and used in accordance with the instruction manual, may cause harmful interference to radio communications.

FCC Caution: To assure continued compliance, use only shielded interface cables when connecting to computer or peripheral devices. Any changes or modifications not expressly approved by the party responsible for compliance could void the user's authority to operate this equipment.

This Class A digital apparatus meets all the requirements of the FCC Regulations.

#### **Copyright Statement**

All rights reserved. No part of this publication may be reproduced in any form or by any means, transcribed, translated into any language or computer language, transformed in any other way, stored in a retrieval system, or transmitted in any form or by any means, electronic, mechanical, recording, photocopying or otherwise, without the prior written permission of the owner.

# **Contents**

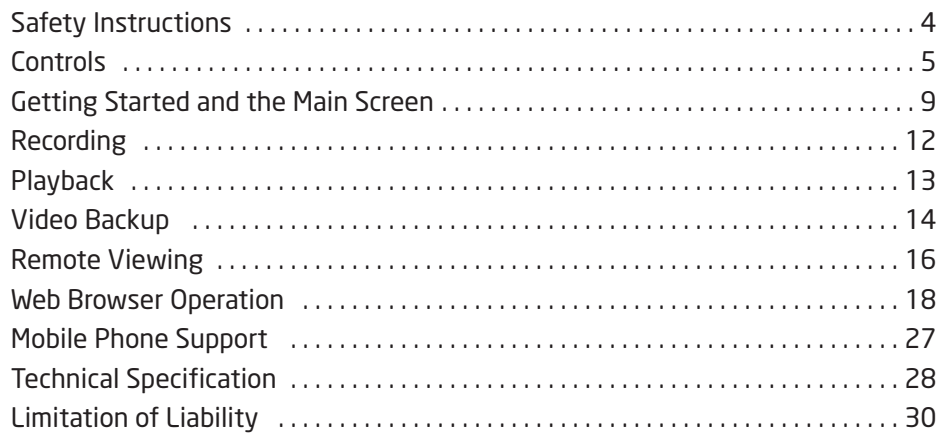

# **What is included**

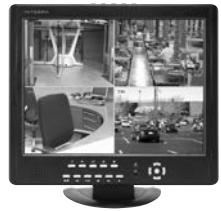

Integra c/w installed hard drive

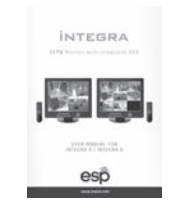

Installation manual Remote Control

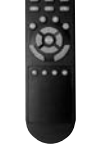

222

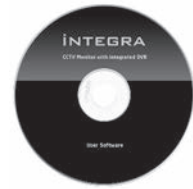

Installation CD

This quick start manual is intended as a guide to accessing the main features and functionality of the integra. The intuitive menus offer further information and an explanation of the full capability of the system is included on the enclosed CD.

Please get acquainted with the parts and accessories as well as the ways to use the appliance as described in this instruction manuals. If you have any questions that cannot be answered by either the quick start or full user guide, please contact your distributor or ESP directly. Technical support +44 (0) 1527 515150

Getting Started Check-List

Before starting to work with your integra please make sure all relevant connections are carried out correctly.

- Are the power and video in/out cables connected?
- Have you formatted the Hard Drive ?
- Are all cameras connected and powered ?

# **SAFETY INSTRUCTIONS**

- **•** Read these instructions and keep them in a safe place for future reference.
- Please refer all work related to the installation of this product to qualified service personnel or system installers.
- Do not operate the appliance beyond its specified temperature, humidity or power source ratings.
- Place the unit on a flat surface not prone to vibration or impact.
- Use the appliance at temperatures between 0oC ~ +45oC (32oF ~ 113oF) and humidity below 85%.
- The input power source for this appliance is between 90  $\sim$  264 VAC, 47  $\sim$  63 Hz.
- Install the unit away from heat sources such as radiators, heat registers and stoves. Installation of the unit near consumer electronics devices, such as stereo receiver/amplifiers and televisions, is permitted as long as the air surrounding the terminal does not exceed the above mentioned temperature range.
- Handle hard disk drives with care.
- It is possible to damage hard drives if they are moved while their motors are still running. To allow the hard drive to spin down and park its heads, wait at least 10 seconds after disconnecting power before moving the unit.
- To avoid shock and vibration damage to the internal hard drive, do not move the unit while it is plugged in.
- Do not place the unit in an enclosed area where the cooling vents are blocked or impede the flow of air through the ventilation openings.
- Protect the power cord from being stepped on or pinched particularly at plugs and the points where they exit from the apparatus.
- Do not drop metallic parts through slots. This could permanently damage the appliance. Turn the power off immediately and contact qualified service personnel for service.
- Handle the appliance with care. Do not drop or shake, as this may damage the device.
- Do not expose the appliance to water or moisture, nor try to operate it in wet areas. Do not install the unit in an area where condensation occurs. Do not operate with wet hands. Take immediate action if the appliance becomes wet. Turn the power off and refer servicing to qualified service personnel. Moisture may damage the appliance and also cause electric shock.
- Do not use strong or abrasive detergents when cleaning the appliance body. When the dirt is hard to remove, use a mild detergent and wipe gently.
- Do not overload outlets and extension cords as this may result in a risk of fire or electric shock.
- Please make a note of your settings and save them. This will help when you are required to change the system configuration, or when an unexpected failure or trouble occurs.

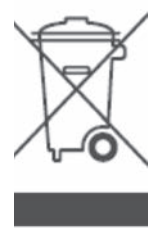

### **Caring for the environment by recycling**

When you see this symbol on a product, do not dispose of the product with residential or commercial waste.

#### **Recycling your Electrical Equipment**

Please do not dispose of this product with your residential or commercial waste. Some countries or regions, such as the European Union, have set up systems to collect and recycle electrical and electronic waste items. Contact your local authorities for information about practices established for your region.

# **Controls**

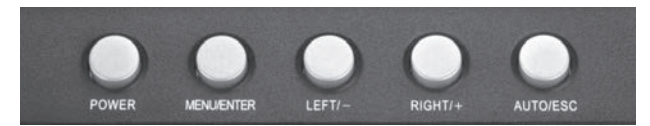

### **LCD MONITOR CONTROLS**

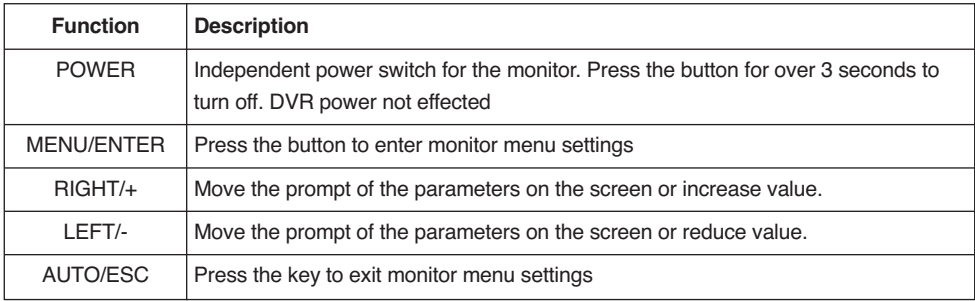

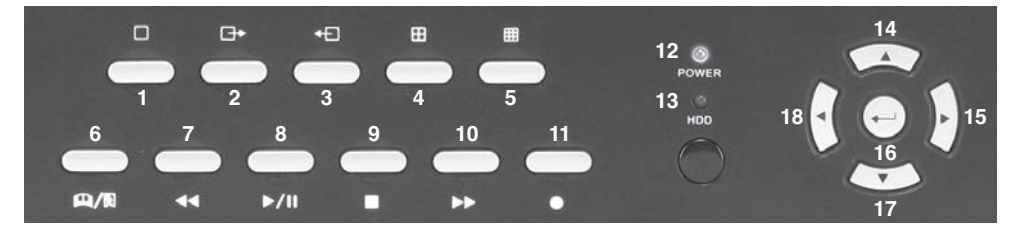

### **FRONT PANEL**

**1-5** — Select video channels to display on live monitor between individual channels or quad display.

**14, 15, 16, 17, 18** – Use arrow buttons to move among the menu items. Press Enter ( $\rightarrow$ ) to confirm your choice. On live view the  $(2)$  button is used as PTZ control key.

**12, 13 Power LED ( Blue ) HDD LED (Red)** – Confirms connection to the power supply and the HDD.

**6 Menu**  $\mathbf{D}/\mathbf{R}$  – Access tool bar/Hide tool bar/Exit menu/Exit sub menu.

**7 Rewind** ? ? – Rewind video during playback.

#### 8 Play/Pause  $\blacktriangleright$ **/II**

Opens video search and playback menu. When the playback mode is activated, press this button to play/pause playback.

**9 Stop** ■ – Stop playback.

10 Fast Forward  $\bigcirc$  ? – Fast forward video during playback.

**11 REC ●** – Start or Stop manual recording

## **REMOTE CONTROL**

In device operation, the enter key on the remote control or the front panel has the same function as a mouse left click. The IR Range of the remote control is up to 10 meters. The buttons on the remote control correspond 1-1 with the buttons on the front panel.

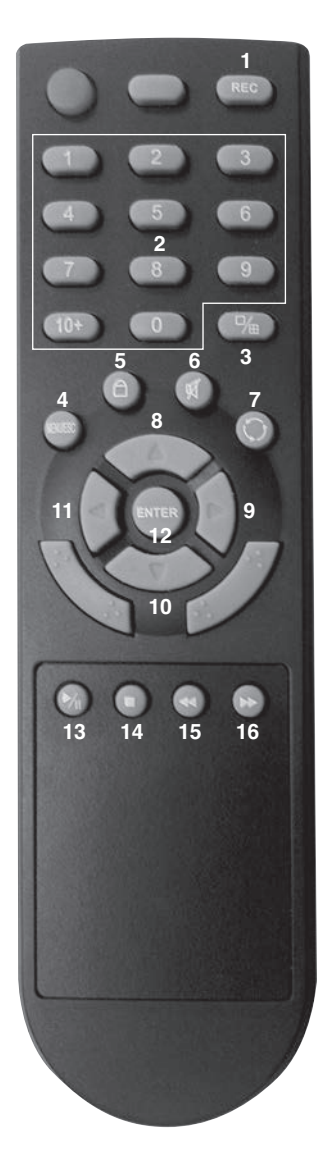

#### **1 REC**

Start or Stop manual recording.

**2 Numerical Button**

Use to select channel for live full screen display

**3 Quad**

Switch to quad mode

**4 Menu (MENU/ESC)** Displays/exits the main menu.

**5 Lock**

If the password is enabled, press to logout of the system.

**6 Mute ON/Mute Off** Turn on or turn off sound.

**7 Spot View** Press to enable auto sequencing.

**8, 9, 10, 11** Move selected item in menu.

#### **12 ENTER**

This button is used as the "enter" key in most functions or to access PTZ mode on live view

#### **13 Play/Pause**

Opens video search and playback menu. When the playback mode is activated, press this button to play/pause playback.

**14 Stop**

Stop playback

**15 Rewind**

Rewind video during playback.

**16 Fast Forward** Fast forward video during playback

# **BACK PANEL**

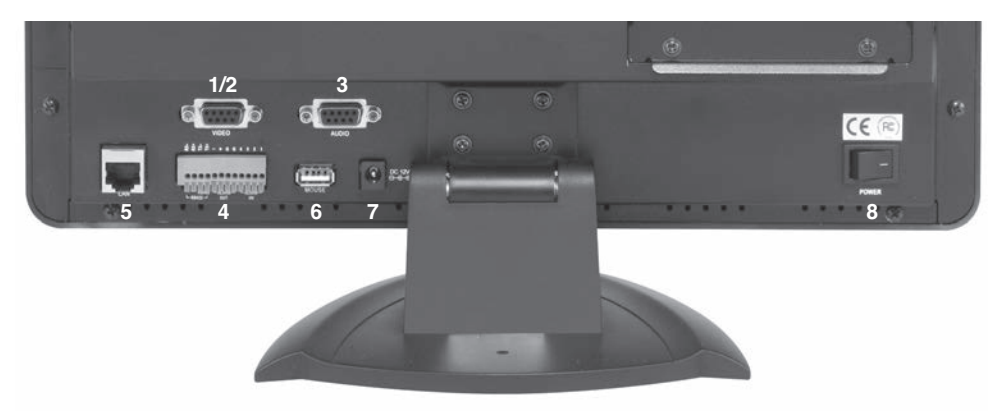

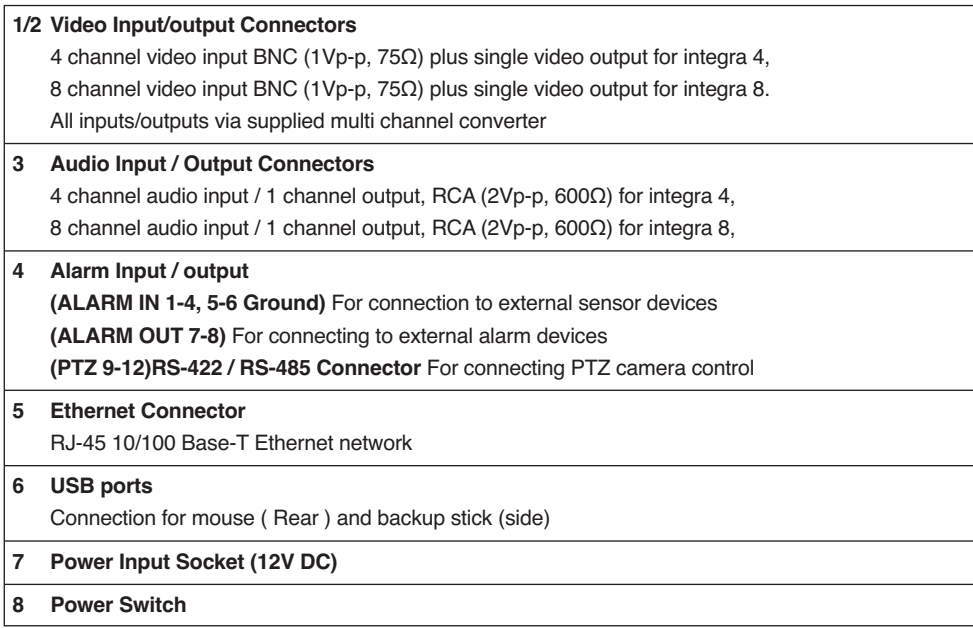

#### **INTEGRA MENU TREE**

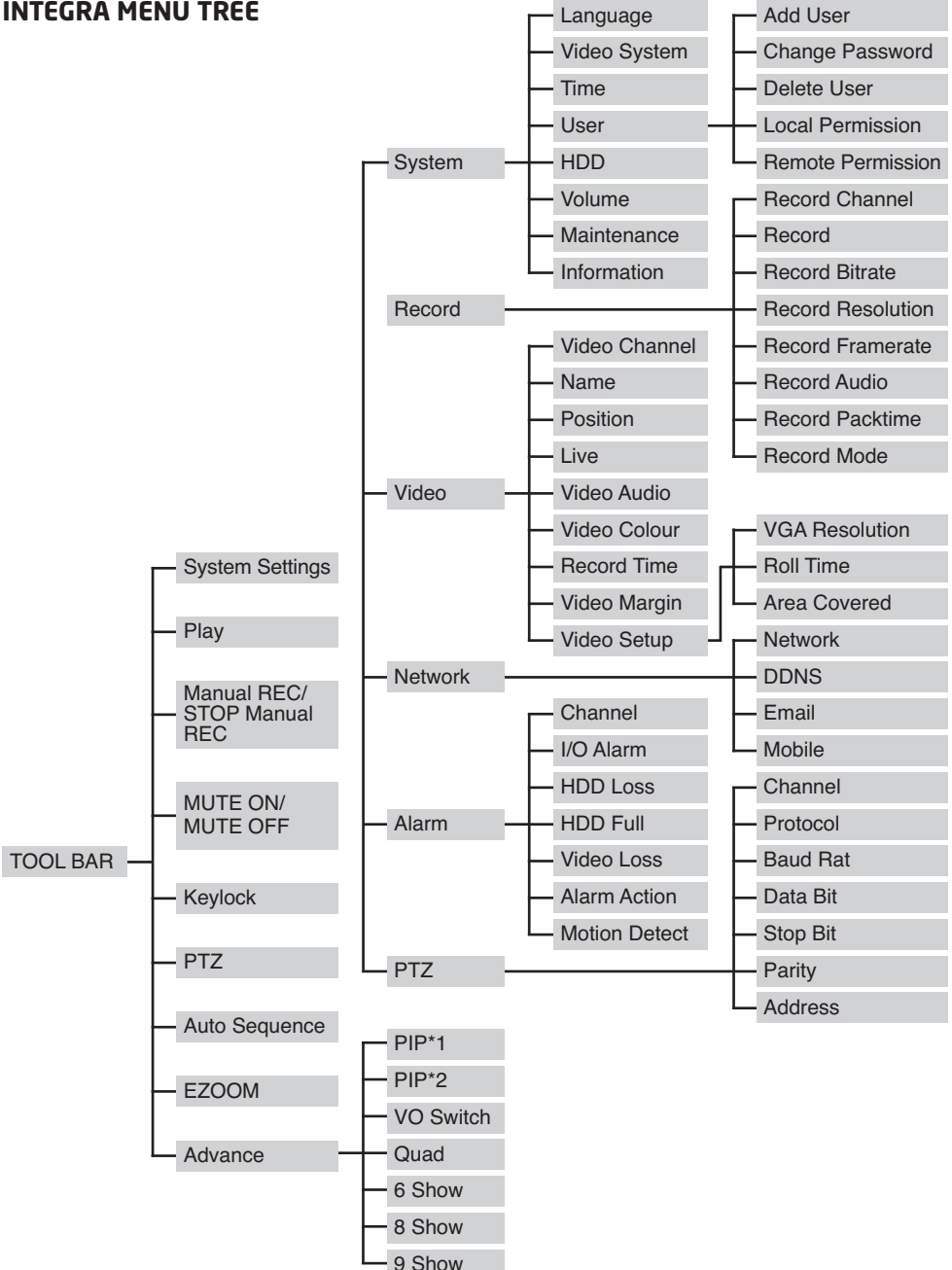

# **Getting Started and the Main Screen**

# **IMPORTANT - FORMATTING HARD DISK DRIVE**

**Before you can record onto your HDD it should be formatted by integra as standard PC formatting is not compatible. To format the HDD enter the main menu – system settings – HDD – Format HDD. The format process can take several minutes.**

Switch on your DVR and wait for the system program to load. If you have not yet formatted the installed hard disk drive , or the integra didn't read the HDD, or there is no space of the HDD to record, it will display an icon " in the video preview interface. You must format the HDD in the DVR before first use. Please see above.

# **THE MAIN SCREEN**

The standard layout is four or nine windows ,depending on the model ,evenly distributed over the screen. From the main screen you can access menu options and switch among channel views, displaying either all channel feeds simultaneously or a full-screen view of a selected channel.

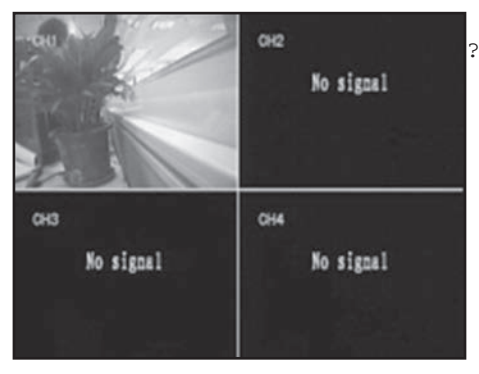

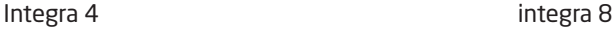

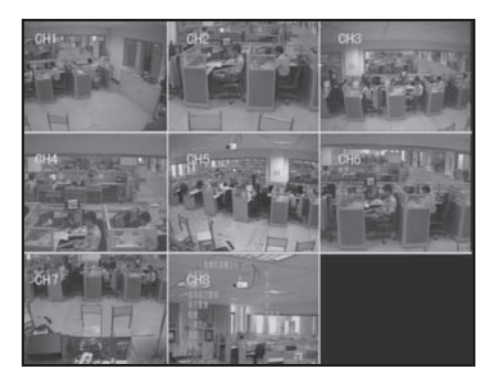

# **DISPLAYING A SINGLE CHANNEL**

In the multiple screen view, you can make a particular window active by left-clicking on it once with a mouse, or navigating to it using directional buttons. If an audio output device is connected to this channel, you can monitor both audio and video feeds.

In order to return to the multi-screen view you could either double-click on the screen again or press the single/multiple view button either on the remote control or the front panel.

# **STATUS BAR**

To display the Status Bar single right-click on the screen. The status bar displays useful information such as time and date settings plus available hard disk space.

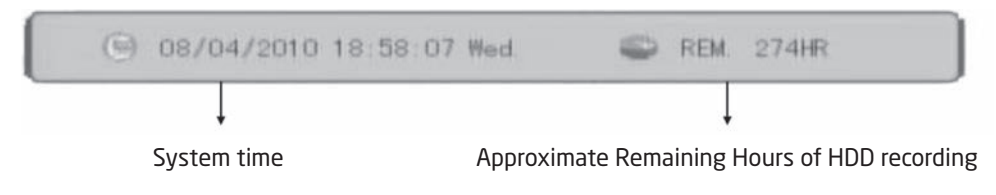

Right click again to move on to the main menu bar or right click twice to return to main live view.

## **LOGIN SCREEN ( WHEN PASSWORD ACCESS IS ENABLED )**

In live view, press the button " $\mathbf{D}/\mathbf{R}$ " twice or double-click twice the right mouse key. The login window will appear if password access is enabled. Select user name and user password via numeric key-board to access the main menu.

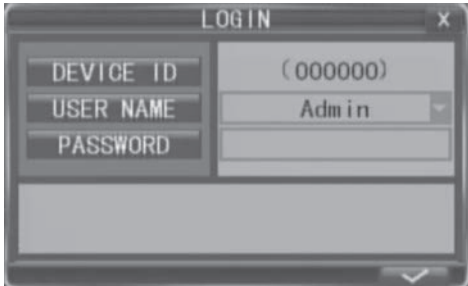

The default password for the main administration user is "Admin" and the password is "888888". For system security you can change the password of admin and add other usernames with passwords that can have allocated restricted user rights.

NB . Passwords are case sensitive.

### **MAIN MENU (INTEGRA 8 SHOWN IN EXAMPLE)**

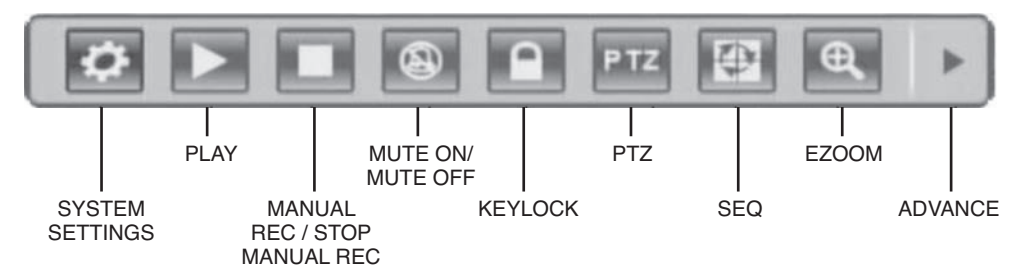

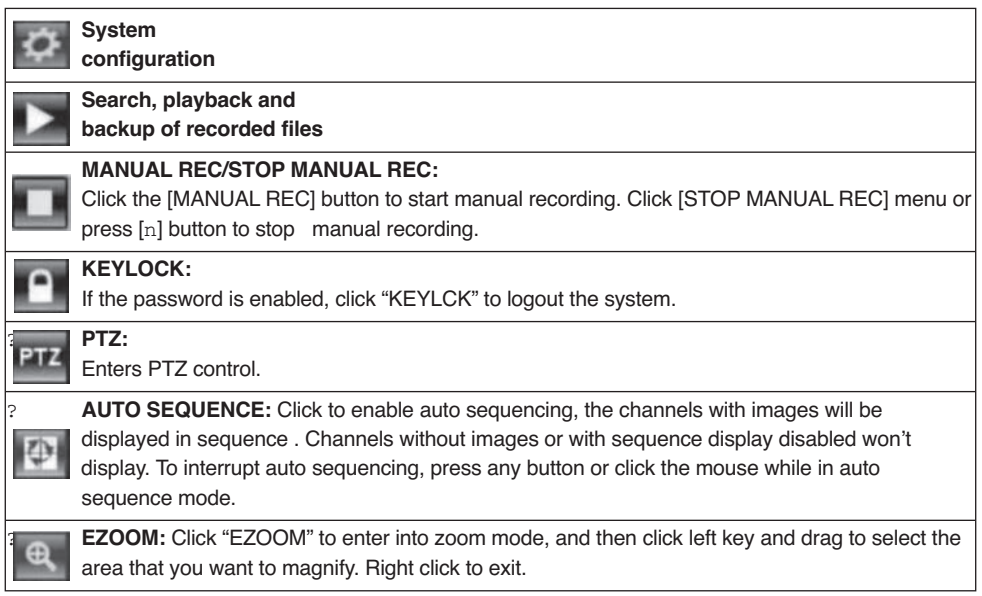

Click the right arrow "ADVANCE" button to display the advanced display functions depending on model.

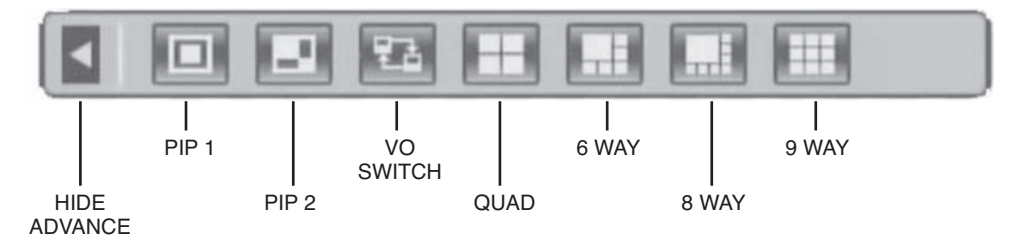

### **SYSTEM SETTINGS**

Contains settings for most general system configurations such as recording , Video display , network, alarm and PTZ .

**Note: In order to validate sub-menu settings it is important to select**  $\sim$  **to confirm actions. Failure to select before exiting will mean changes have not been stored.** 

**Note: The green arrow shown on many sub-menu screens will return settings on that screen to factory default . Do note use the green arrow to exit the screen . To exit the screen after saving parameters click the cross in the top right hand corner.**

# **Recording**

There are three ways of recording live video .Manual recording, scheduled recording and motion recording.

#### **Manual recording**

Simply select manual record from the main menu bar  $\Box$  or the remote control or front panel. If the recording schedule is in conflict with manual recording, the manual recording will be processed first until stopped.

#### **Scheduled recording**

Within system settings in the main menu select record then record mode . Select schedule then left click on the arrows below to display the record schedule set up screen. The record schedule can be set up by channel , day and time and either normal or alarm / motion recording.

#### **Motion recording**

Within system settings in the main menu select alarm then select motion . Each channel can be configured separately for motion on , sensitivity , motion detection area and activity upon trigger . Remember to select the tick ( save parameter ) after configuring all channels or settings will be lost.

#### **Recording status display**

The top right corner of each channel image features the following status icons:

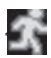

Icon indicates that the channel has detected motion in the motion detection mode.

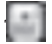

Icon indicates that the channel has detected sensor alarm in the alarm mode.

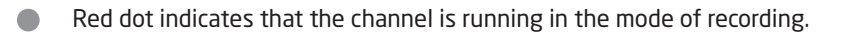

# **Playback**

To play back recordings select play from the main menu or press the play button on the front panel or remote control to access the record search playback screen.

There are various methods of searching for recordings.

#### **Playback by specific date**

Input the time and date of the desired viewing period checking date and time, and click the

"play" icon. It is possible to select all channel or single channel playback.

#### **Playback by calendar**

Input the desired approximate search date and click the search icon to see the recording status on this date.

There are five channel options: CH1, CH2, CH3, CH4 and ALL. Press【Enter】and you can change the channel to be displayed on file listing.

Recordings for the relevant month will be shown in the calendar block. Recording status for each day will be displayed .Green normal recording, Red alarm recording and Grey no recording. Click any date to search the recording status of that day. Select any period within the day to begin playback.

#### **Playback by file list**

Input the approximate searching date and click "search" to view the recording status. Choose an entry within the file listing to play back

### **Playback by log**

Select log search from the record search menu. Select a log type and start and end time then select the search icon to display the log of recorded files. Use the up and down arrows to search through the log

Push "Search" button after the setting of log time and type, and the system will display the required log in the list. Click  $\mathbf{F}$ ,  $\mathbf{F}$ ,  $\mathbf{F}$ ,  $\mathbf{F}$ and to switch page, and click  $\mathbb{R}$  to to save the log list to USB disk.

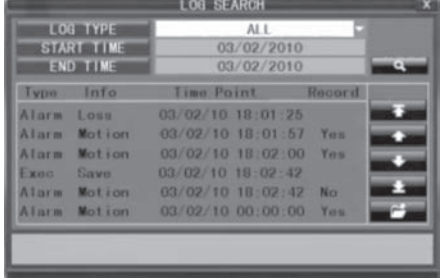

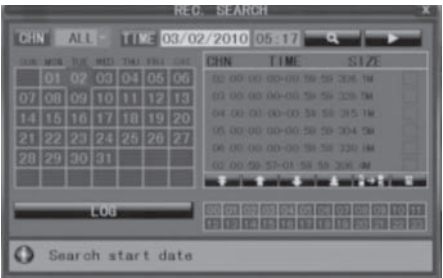

# **PLAYBACK CONTROL**

In the playback mode you can see the playback control panel as well as the date and time of the played file.

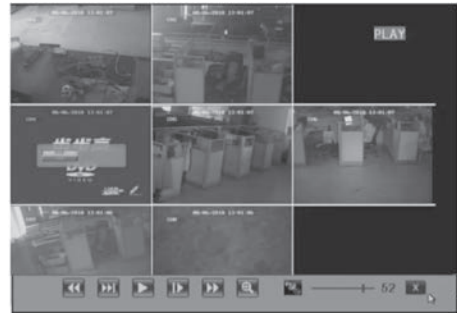

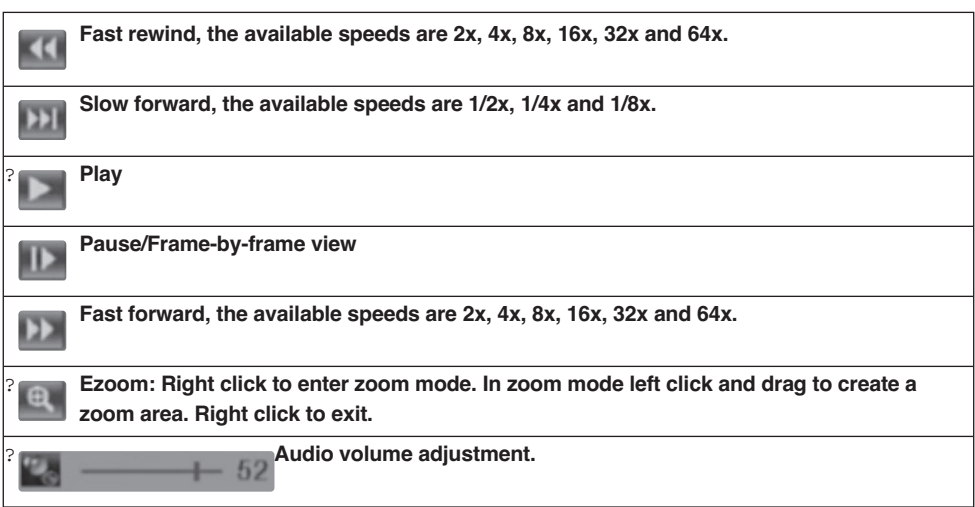

# **Video Backup**

Storing captured recoding on a USB stick is done through the playback menu.

- a) Insert a USB stick into the USB port on the right hand side of integra.
- b) Search for files to be recorded
- c) Select the files for backup from the file listing box on the right hand side of the record search screen by selecting the tick box next to each required file.
- d) Select the back up icon  $\Box$  located at the far right hand side of the menu bar below the file listings to start back up

**Integra only supports the FAT32 file system for USB flash drives and HDDs**

# **PLAYING BACKED UP VIDEO ON A PC**

To play back stored recorded files from a USB stick to a PC you will need to firstly install the HSplayer program from the enclosed CD. Place the CD in your PCs CD drive. Within the drive directory locate the folder marked "Player". Within the folder locate the file marked HSplayer **EXECUTE:** Copy, send or drag this application to your selected folder or desktop. Double click the HSplayer icon in your selected location to open the player screen.

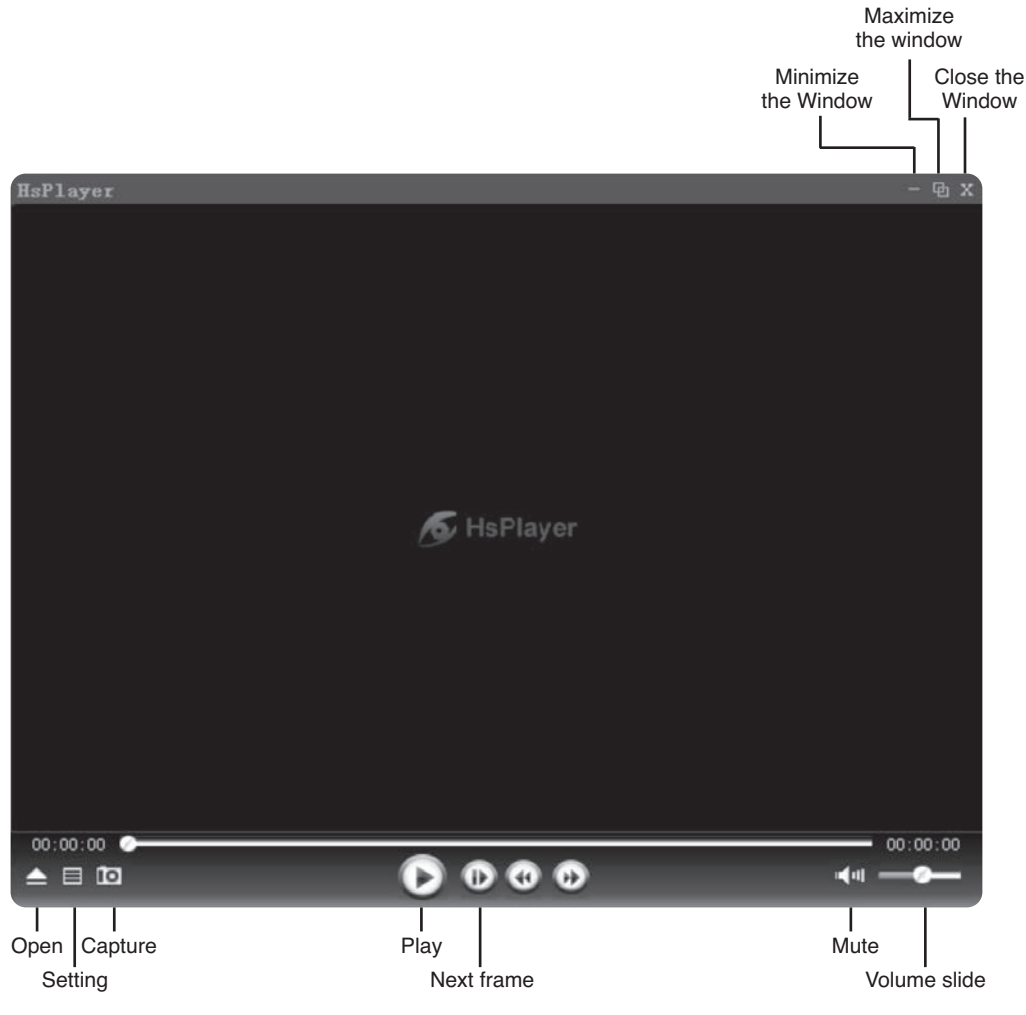

Click  $\blacktriangle$  to open a file to play from your USB stick.

You can capture and store still images from the file being viewed by left clicking the capture icon at any time . Before capturing stills set the storage path in the settings menu to store the images in the desired folder on your PC.

# **Remote viewing**

Remote viewing and control of integra is possible via local network , remote PC or most 3G mobile phones .Before attempting any remote connections the integra must first be set up on a local connection to the internet.

### **NETWORK SETUP**

Select network from the system setting menu and then select network again from the sub menu.

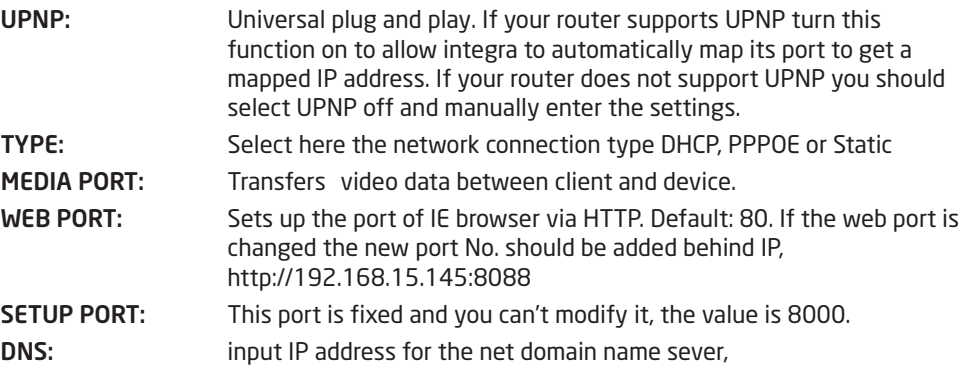

#### **Static IP address set up**

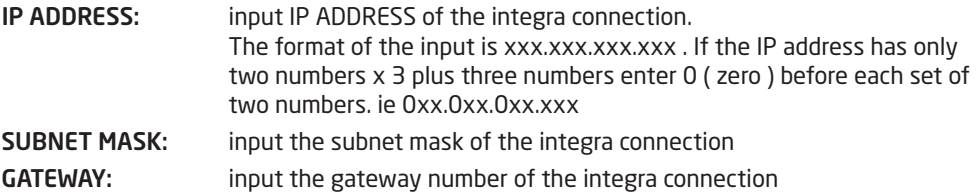

### **PPPOE SETUP**

Select PPPOE from type menu

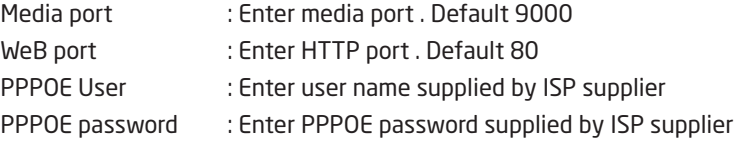

# **DDNS SETUP**

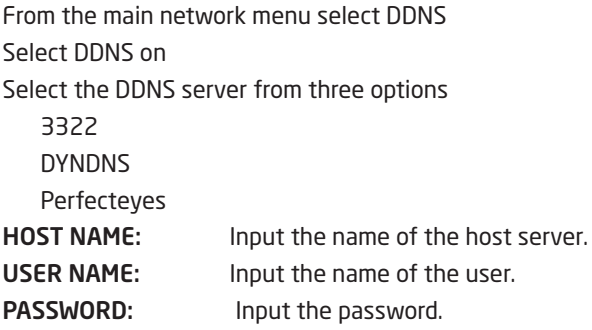

# **EMAIL SETUP**

Images created by alarm events can be sent via e-mail directly from integra. To send e-mail settings must be configured within e-mail in the main network menu and e-mail must be selected as an action following an alarm event with the alarm setup.

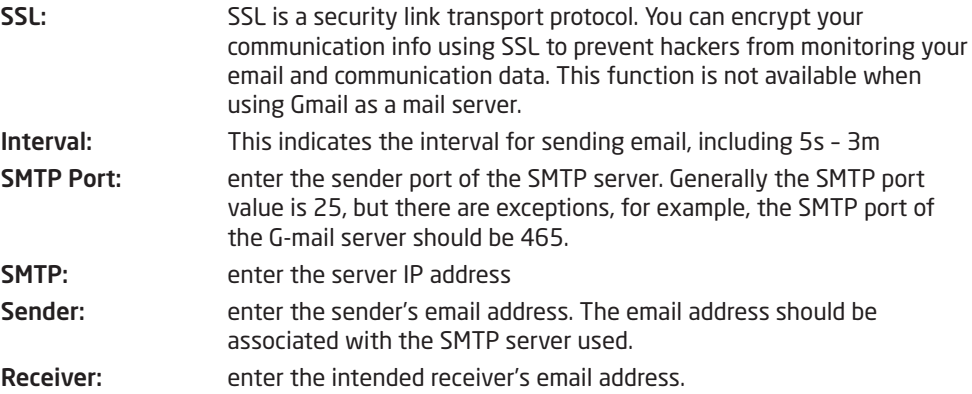

# **MOBILE PHONE REMOTE MONITORING**

Mobile remote viewing directly from integra can be set up with many 3G enabled mobile phones . To enjoy this function the integra must be first connected and setup correctly with the internet . Please see network set up options above .

Move the cursor to【MOBLE SETUP】(the icon will be highlighted when selected), and press 【Enter】to enter into the setting interface.

**SERVER PORT :** Enter a server port number between 1024 and 65535 default setting is 10510

**NETWORK TYPE:** Enter the mobile network capability .

**Note: You can only see one channel at one time when viewing from a mobile phone. The speed of the display depends on the speed of the internet connection.**

# **Web Browser Operation**

# **FEATURE**

Install the software through the IE browser of OS to operate the network remotely and conveniently. DVR supports C/S, B/S, and access in LAN and WAN. It also supports IP and domain name visiting.

## **RESTRICTION CONDITION**

To ensure a stable connection we recommend Windows XP or Windows Vista operation system, and IE 6.0 or IE 7.0 browsers.

# **NETWORK SECURITY SETTING**

Prior to control installation, please program the network security level by using the following operations:

- (1) Open the IE browser and click [Tools? Internet Options].
- (2) Choose the "Security" label in the dialogue box.
- (3) Click "Customization level" to enter into the security setting.

#### **To set the ActiveX control and plug-ins. Select the following options**

- √ ActiveX control auto-prompting
- $\sqrt{2}$  Run the script of the ActiveX control which is marked to be that can safely implement the script.
- $\sqrt{ }$  Implement initialization and run the script of the ActiveX control which is not marked to be that can safely implement the script.
- √ Binary system and the script behavior
- √ Download the unsigned ActiveX control
- √ Download the signed ActiveX control
- $\sqrt{}$  Perform the ActiveX control and pluggable unit

**It's extremely importation to "enable" the items above.**

**Prompt: Before control installation, please turn off any fire wall and anti-virus software.**

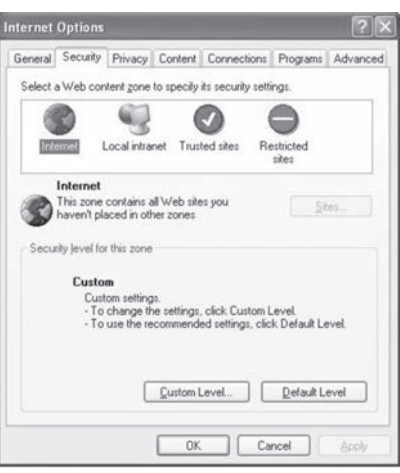

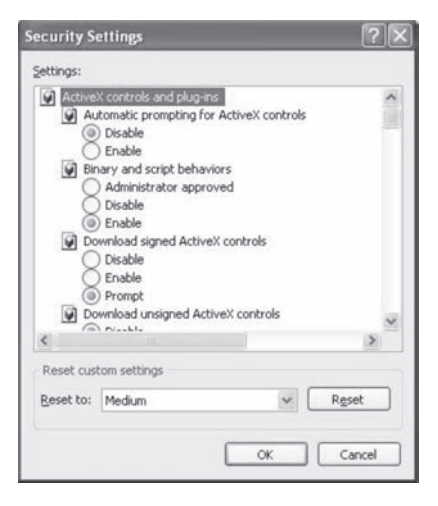

## **CONNECTION SETTING**

The remote access for integra should be carried out through the network. In the local area network connection, the IP address of the client computer must be in the same network section with that of the integra. When using a wide area network connection, ensure that both client and host can visit the public network, and connect through the IP address or the dynamic domain name. The following will mainly focus on the connecting and setting method for a local area network.

- **Step 1:** Right click on "Network neighborhood" and click "Attribute" to open the "Network connection".
- **Step 2:** Double click to open "Local connection".
- **Step 3:** Click "Attribute".
- **Step 4:** Double click "Internet protocol (TCP/IP)".
- **Step 5:** Examine the IP address, subnet mask, and default gateway on the PC.
- **Step 6:** Set the corresponding IP address, subnet mask, and default gateway on the DVR (refer to 5.5.5 Network Setup). If the subnet mask and default gateway on DVR are the same with those of the PC, then the IP address must be in the same network section but cannot be the same with the used one. Otherwise, it will cause IP address conflicts. Take the figure above as an example, the IP address should be: 192.168.0.X, wherein, X cannot be 40 or 1 (including other IP addresses currently being used), and cannot surpass 255, the subnet mask is 255.255.255.0, and the gateway is 192.168.0.1.

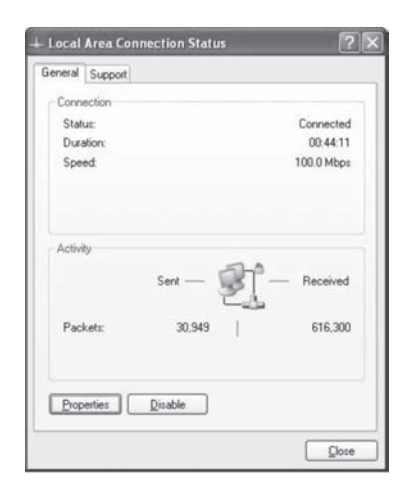

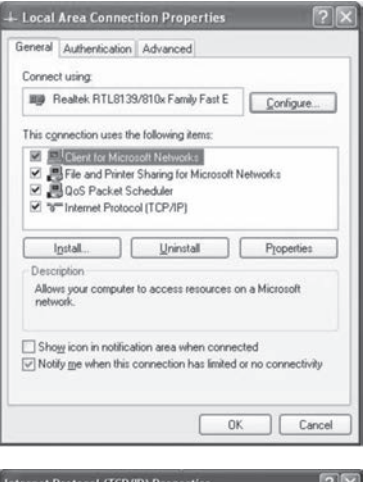

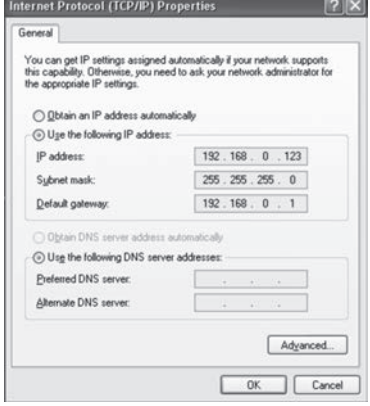

# **CONTROL DOWNLOAD AND INSTALLATION**

After finishing the aforementioned settings, open the IE browser, input http the setting IP address of the integra and confirm. If the http port of DVR setting has been changed (not 80), you must add a colon and port number .

"If your browser does not support the ActiveX to download, please click here", the network will download and install the control automatically.

After connecting to the internet, IE will automatically download the file to PC as follows.

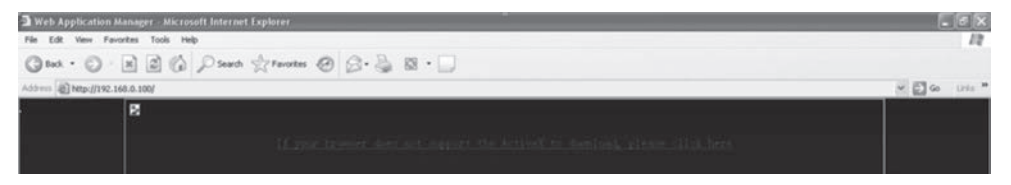

The system will automatically enter the integra user interface as follows.

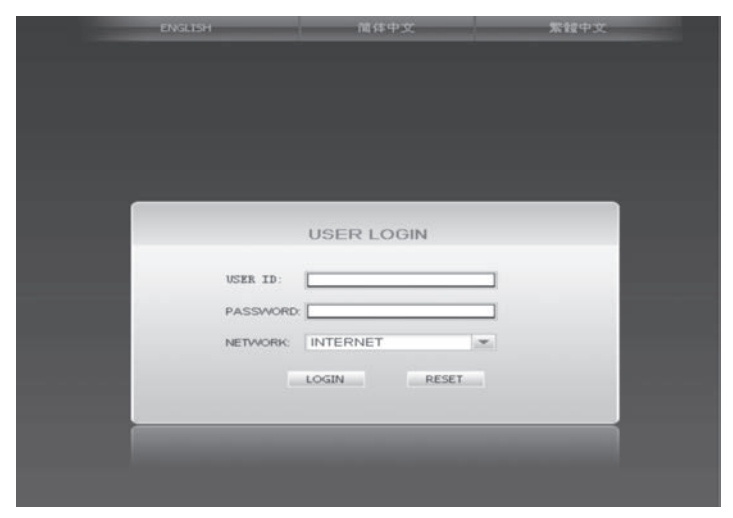

Select English interface then input the chosen password if enabled.

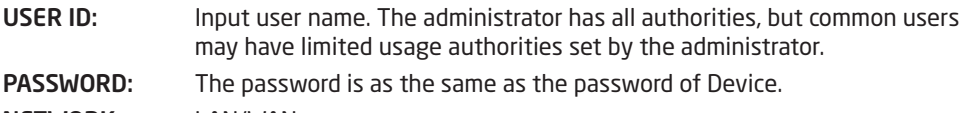

**NETWORK:** LAN/WAN

**Note: If you connect the device in WAN, the IP should be a public IP.**

### **OPERATION INTERFACE**

Options in the main interface include LIVE, REPLAY, REMOTE SETTING, LOCAL SETTING and LOGOUT. Click any option to access.

# **LIVE**

Click [Live] to enter into the interface as follows.

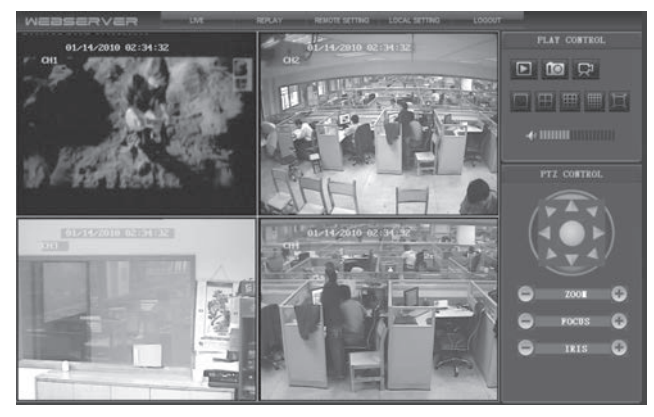

### **CONTROL**

Move cursor to the icons, which will become highlighted when selected.

Connect all windows or disconnect all windows.

Capture a single image .Default save path is "c:\DVR\BACKUP\".

Quick start recording all channels.

# **REPLAY**

Click "REPLAY" to enter playback mode

Click right of calendar interface  $\leq$  and  $\geq$  to set the month for searching; click "REFRESH" at the calendar interface to display the recording information of current month.

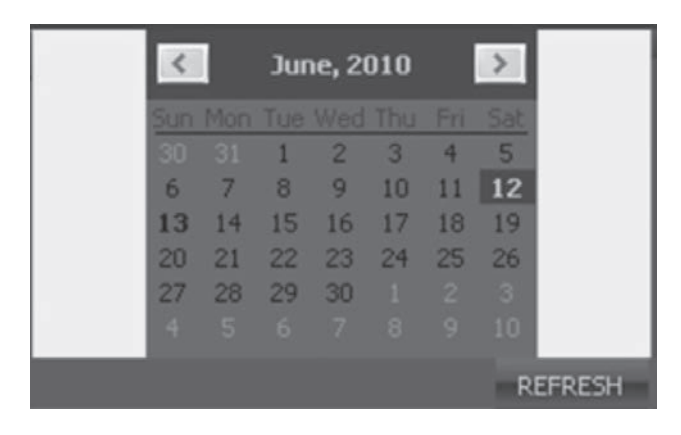

The highlighted date indicates that video was recorded on that day. Click on a date to search the recording file list of that day. For example, the above fig shows that June, 12th, 13th have recorded video when it shows on bold, and current search date is June 12th.

Select channel and type at the bottom of the calendar. Click "SEARCH" and the result will display as follows.

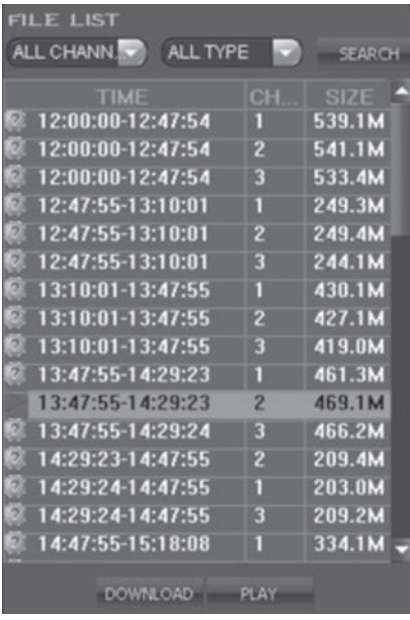

**INSTRUCTION OF TOOLBAR**

?

Double click one of the listed recorded video to playback. Or select one of the listed recorded video and click the button [PLAY] to playback. The file icon will change to  $\Box$ 

**DOWNLOAD** The user can download files on PC, and save them to HDD for backup or play. Download file format is AVI file.

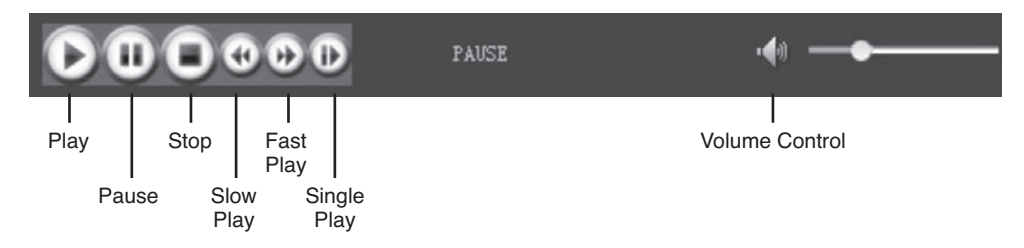

### **REMOTE SETTING**

Click [Remote Setting] to enter into setup interface, this interface includes record, alarm, PTZ, network, advanced and system information six menus.

## **Encode Setting**

Click [Encode Setting] – [Video Para] to enter into setup interface. User can adjust recording parameters (resolution, quality and frame rate) for each channel remotely via net-viewer.

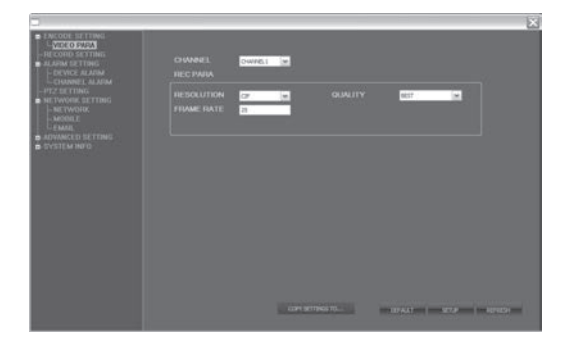

#### **Record Setting**

Click [Record Setting] to enter into the menu interface, user can select "on/off" for each channel, and adjust recording parameters (audio, pack time, REC mode and REC schedule) remotely via netviewer.

?

?

#### **Alarm Setting**

Click [Alarm Setting]-[Device Alarm] to enter into setup interface.

Click [Alarm Setting]-[Channel Alarm] to enter into setup interface. User can set up alarm event types; also can set I/O alarm for each channel, motion detection alarm, motion area, motion sensitivity, alarm out time, buzzer time, pre REC time and post REC time.

#### ?

?

#### **PTZ Setting**

Click [PTZ Setting] to access setup interface. User can setup PTZ parameters remotely using the same methods as in the local DVR setup.

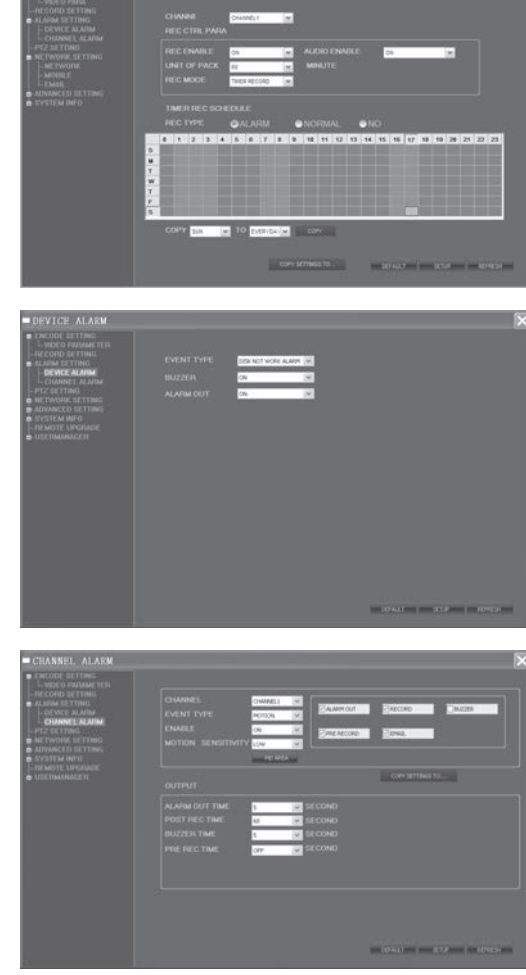

#### **Network Setting**

Click [Network Setting] - [Network] to enter setup interface. The menu allows user to set a lower bandwidth for Internet video transmission.

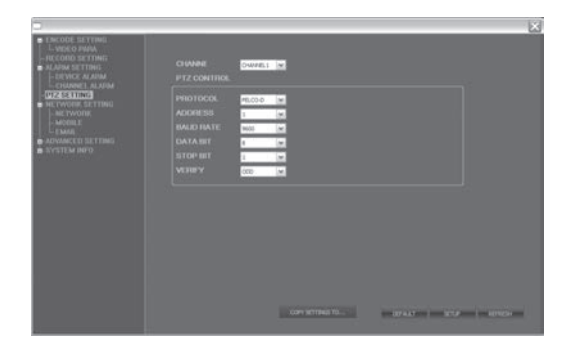

Click [Network Setting] - [Mobile] to enter setup interface.

Click [Network Setting] - [Email] to enter setup interface.

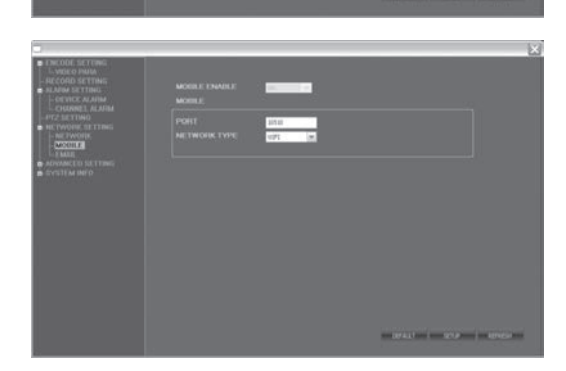

User can setup network parameters using the same methods as in the local DVR setup.

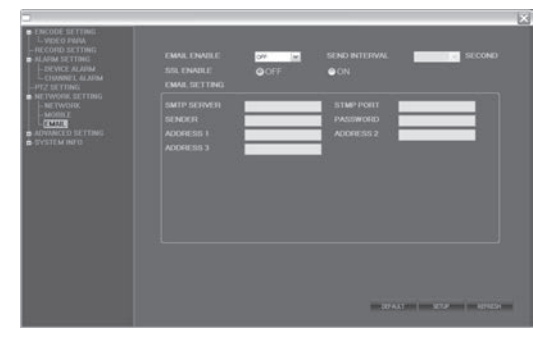

### **System Setting**

Click [Advanced Setting] - [System Setting] to enter setup interface. The menu allows user to set daylight saving time.

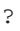

### **System INFO**

Click [System INFO] - [Version INFO] to enter setup interface. Here user can check the device's ID and software version.

Click [System INFO] - [HDD INFO] to enter setup interface. Here user can check HDD state, total size of HDD and free size of HDD.

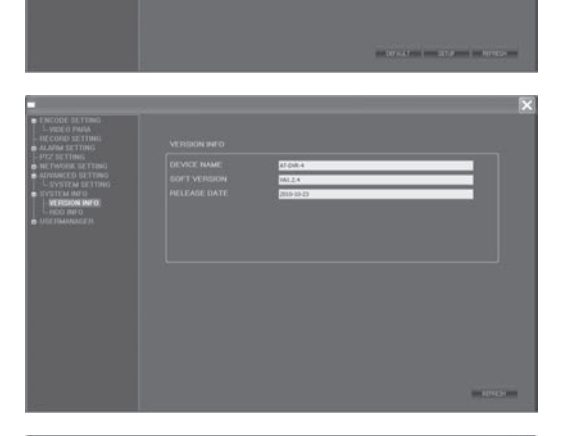

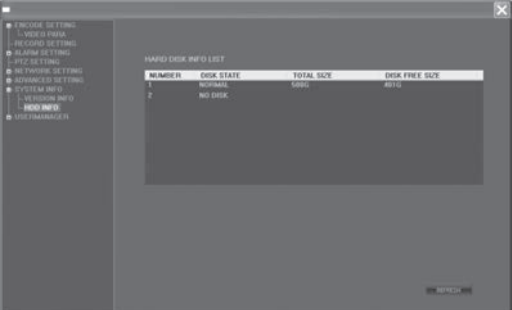

#### **User Manager**

?

Click [User Manager] - [ADD OR DEL] to enter setup interface. This interface could only been seen by administrator when password is available. Administrator can add new user or delete any user.

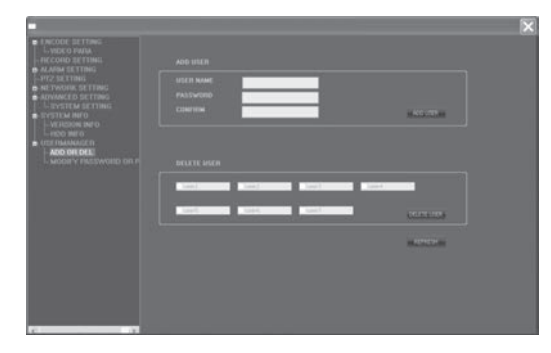

Click [User Manager] - [MODIFY PASSWORD OR PRI] to enter setup interface. This interface could only be seen by administrator when password is available. Administrator can change password, local authority and remote authority.

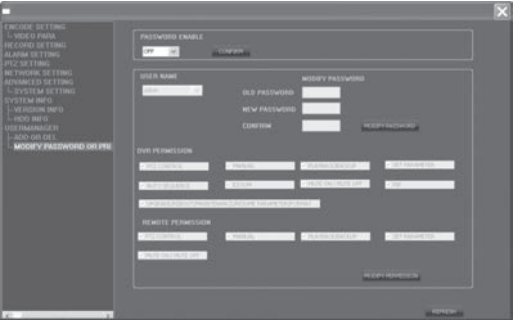

### **LOCAL SETTING**

Click [Local Setting] to enter setup interface. User can setup the save path for local setting. "Record save path" is for recording, "Frame save path" is for capture and "File save path" is for download. Click the button  $\boxed{\cdots}$  to setup save path.

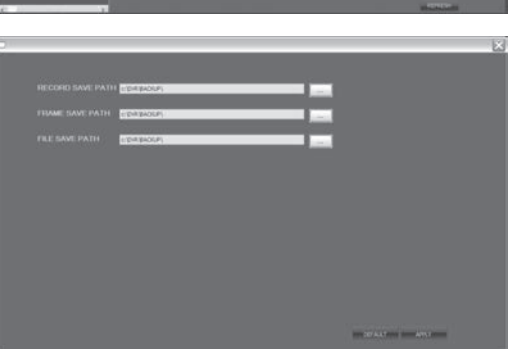

?

### **LOGOUT**

Click [Logout] to log out of the system.

# **Mobile Phone Support**

A state-of-the-art feature of this DVR device is transmitting live feed from the CCTV cameras to your mobile phone, so that you can have 'on the go' access to your surveillance system from virtually anywhere in the world. Currently, there are a limited number of phones that can support this feature: Windows CE Mobile, Symbian S60 3rd Edition OS, Apple IPhone, Andriod and Blackberry.

## **APPLE IPHONE 3GS AND 4 AND ANDROID**

( Note remote viewing software and installation instructions for remote viewing via Blackberry phones can be found on the enclosed CD )

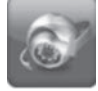

Mobile viewing on a suitable 3G phone is simple via a bespoke viewing APP developed for integra .Download the Mobileye APP from the relevant APP store directly to your phone.

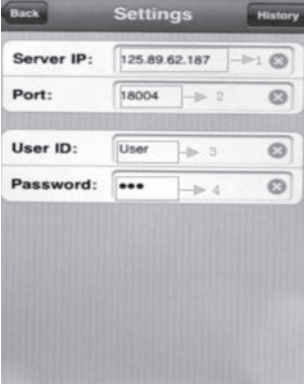

Launch the APP on your phone then select settings ( bottom right hand corner )

Server IP: enter IP address of the integra Note : If the IP adress entered into the integra network settings is a 0xx.0xx.0xx.xxx format do not enter the zeros. Port: enter the mobile port of the integra Default 10510. User name : enter your integra user name Password : enter your integra password Note passwords are case sensitive.

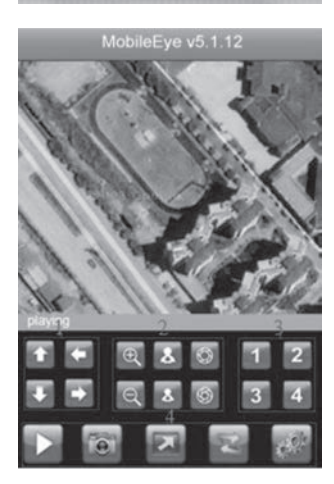

Click back to enter control screen. Click bottom left "play" to connect to integra In control screen you can select cameras to view. Operate PTZ and store snapshots

# **Technical specification**

# **INTEGRA 4**

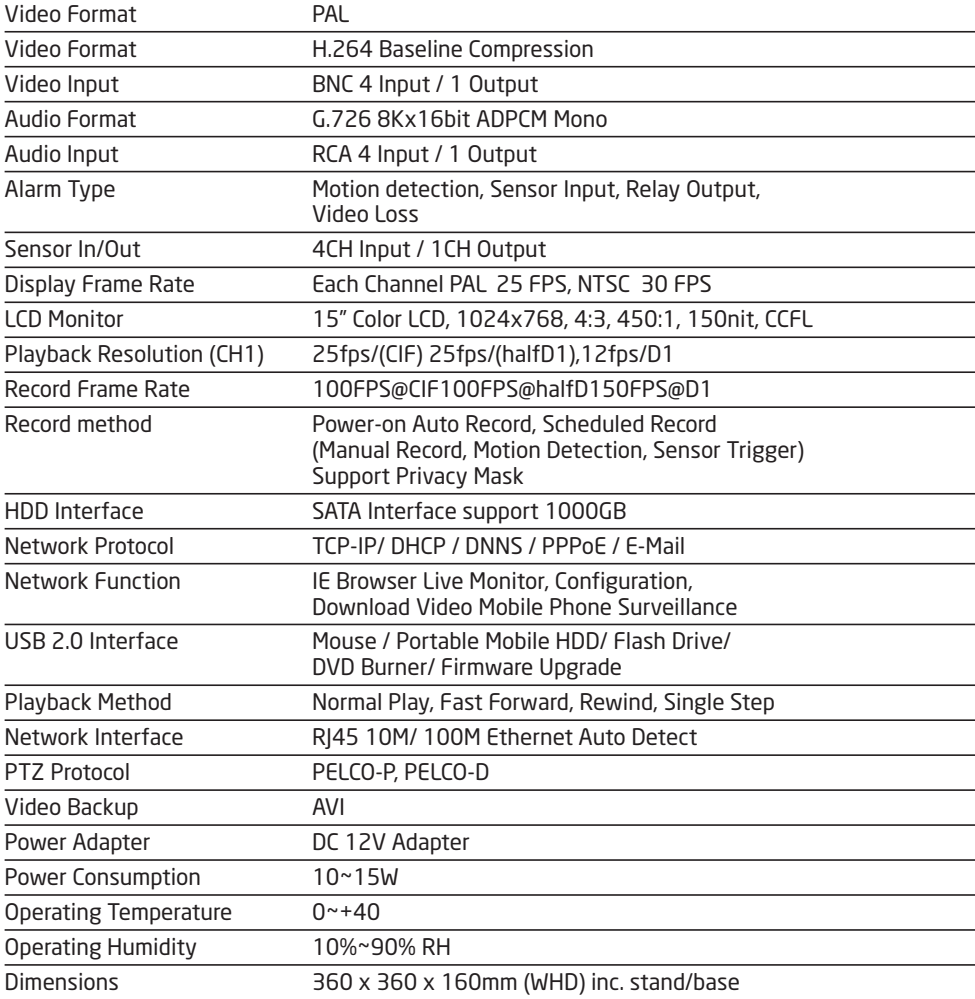

# **Technical specification**

# **INTEGRA 8**

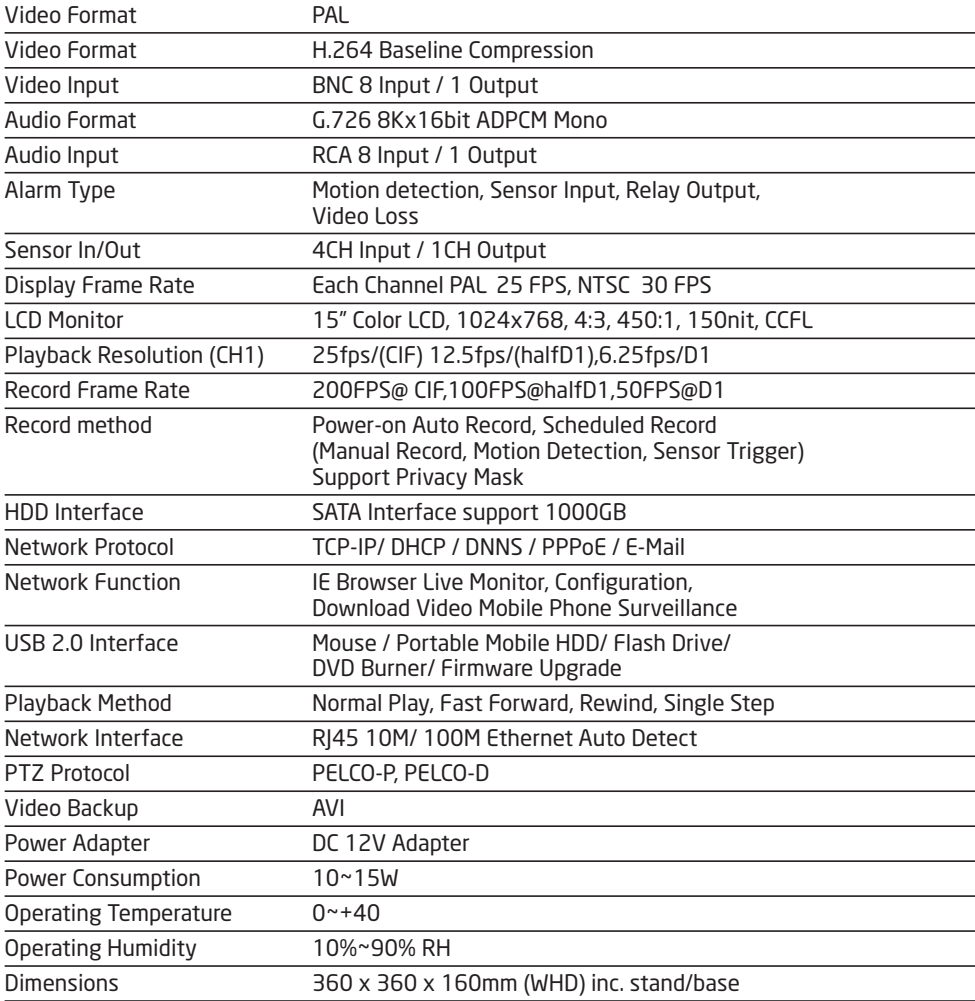

# **LIMITATION OF LIABILITY**

This users' manual is supplied 'as is', with no warranties, be it expressed or implied, including, but not limited to, the implied warranties of merchantability, suitability for any exact purpose, or non-infringement of any third party's rights.

This publication may include technical inaccuracies or typos. The manufacturer holds the right to introduce any changes to the information contained herein, for any purpose, including but not limited to, improvements of the publications and/or related to the product, at any time, without prior notice.

# **DISCLAIMER OF WARRANTY**

The supplier shall not be liable to any party or any person, except for replacement or reasonable maintenance of this product, for the cases, included but not limited to the following:

Any damage or loss, including but not limited to: direct/indirect, consequential, special, exemplary use arising out of or related to the product;

Inappropriate use or negligence of the user in operation of the product, resulting in personal injury or any damage;

Unauthorized disassembly, repair or modification of the product by the user;

Any problems or consequential inconvenience, loss or damage, caused by connecting this product to devices of the third parties;

Any claim or action for damages, brought by any photogenic subject, be it a person or organization, due to violation of privacy whereby the surveillance picture and/or saved data becomes public or is used for the purpose other than surveillance.

**Elite Security Products** Unit 7, Target Park, Shawbank Rd Lakeside, Redditch B98 8YN

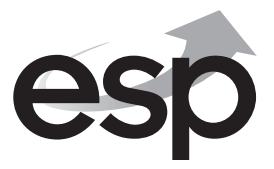

Telephone: 01527 515150 email: info@espuk.com

# www.espuk.com